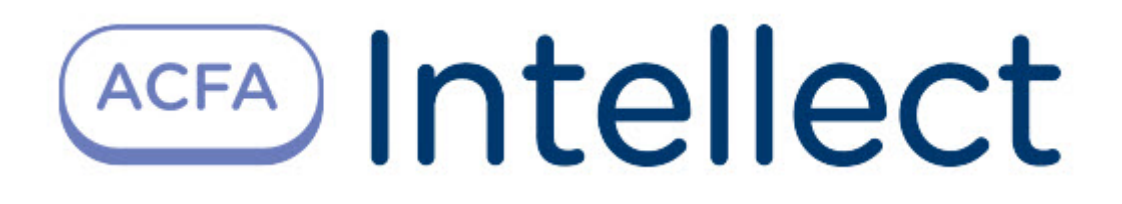

# Руководство по настройке и работе с модулем интеграции PERIDECT+ (Drivers Pack)

ACFA Интеллект

Last update 09/29/2022

# Table of Contents

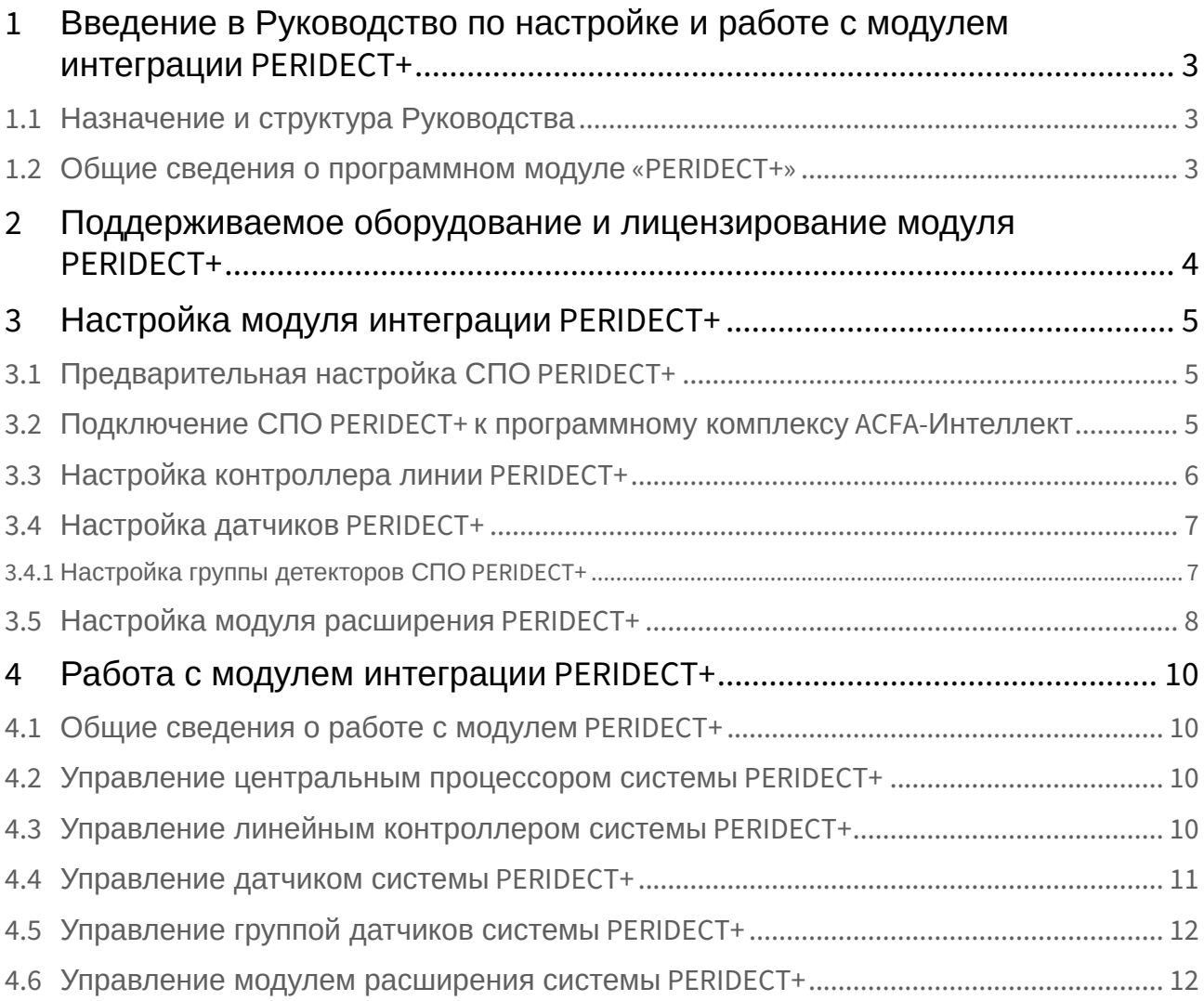

## <span id="page-2-0"></span>1 Введение в Руководство по настройке и работе с модулем интеграции PERIDECT+

#### **На странице:**

- [Назначение и](#page-2-1)  структура Руководства
- Общие сведения о [программном модуле](#page-2-2) «PERIDECT+»

## <span id="page-2-1"></span>1.1 Назначение и структура Руководства

Документ *Руководство по настройке и работе с модулем интеграции PERIDECT+* является справочноинформационным пособием и предназначен для пользователей программного модуля *PERIDECT+*, входящего в состав программного комплекса *ACFA-Интеллект*.

В данном Руководстве представлены следующие материалы:

- 1. общие сведения о программном модуле *PERIDECT+*;
- 2. настройка программного модуля *PERIDECT+;*
- 3. работа с программным модулем *PERIDECT+.*

#### <span id="page-2-2"></span>1.2 Общие сведения о программном модуле «PERIDECT+»

Модуль интеграции *PERIDECT+* работает в составе компонента **Охранное оборудование**, входящего в состав программного комплекса *ACFA-Интеллект*, и предназначен для контроля за датчиками СПО *PERIDECT+*. Конфигурирование оборудования СПО *PERIDECT+* в программном комплексе *ACFA-Интеллект* невозможно.

#### **Внимание!**

Для работы модуля интеграции *PERIDECT+* необходимо наличие установленного следующего программного обеспечения:

- Пакета драйверов *Drivers Pack* ([скачать дистрибутив можно здесь](https://www.itv.ru/support/downloads/drivers-pack.php): Пакет драйверов Drivers Pack);
- Браузера Internet Explorer 11 или выше.

Перед началом работы с модулем интеграции *PERIDECT+* необходимо установить оборудование на охраняемый объект и выполнить первоначальную настройку устройств*.*

#### **Примечание.**

Подробные сведения о СПО *PERIDECT+* приведены в официальной справочной документации (производитель SIEZA).

# <span id="page-3-0"></span>2 Поддерживаемое оборудование и лицензирование модуля PERIDECT+

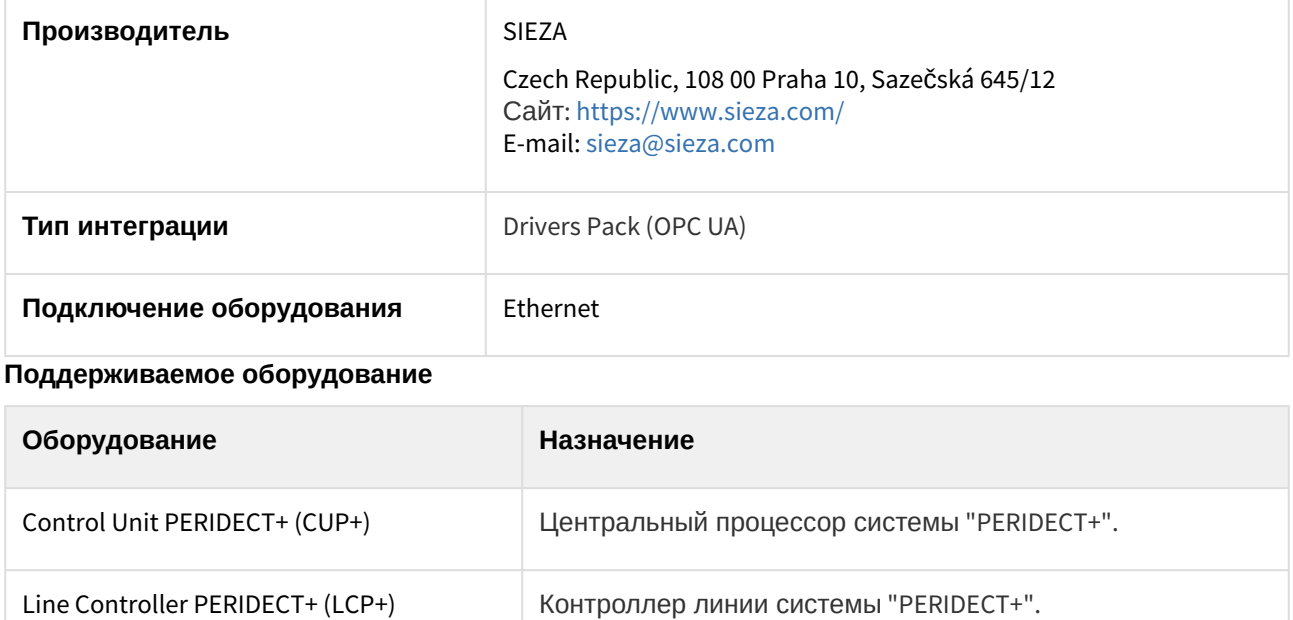

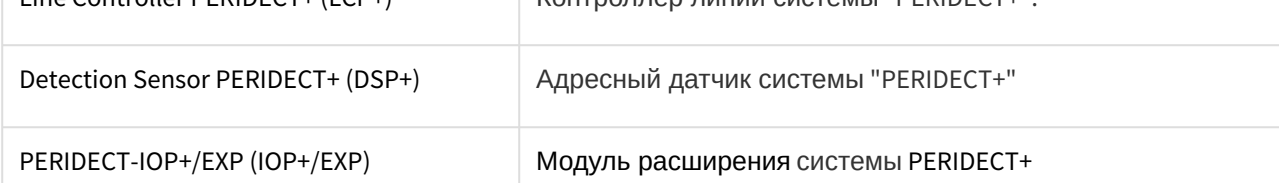

**Защита модуля**

За 1 датчик

## <span id="page-4-0"></span>3 Настройка модуля интеграции PERIDECT+

### <span id="page-4-1"></span>3.1 Предварительная настройка СПО PERIDECT+

Предварительная настройка СПО *PERIDECT+* осуществляется следующим образом:

- 1. Запросить у производителя утилиту *ПО PERIDECT+* и установить её*»*.
- 2. Установить соединение с устройством *CUP+* и выполнить необходимые настройки согласно инструкции производителя.

### <span id="page-4-2"></span>3.2 Подключение СПО PERIDECT+ к программному комплексу ACFA-Интеллект

Подключение СПО *PERIDECT+* к программному комплексу *ACFA-Интеллект* осуществляется следующим образом:

1. Перейти вна панель настройки объекта **Охранное оборудование**, который создается на базе объекта **Компьютер** на вкладке **Оборудование** диалогового окна **Настройки системы**.

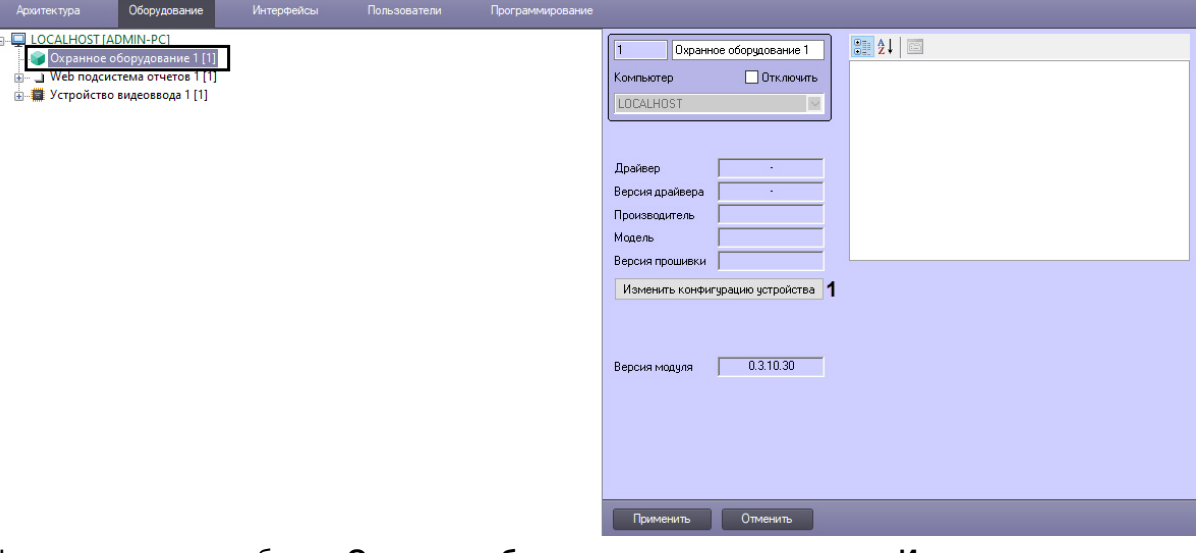

- 2. На панели настроек объекта **Охранное оборудование** нажать на кнопку **Изменить конфигурацию устройства** (**1**).
- 3. Из раскрывающегося списка **Производитель** выбрать **Sieza** (**2**).

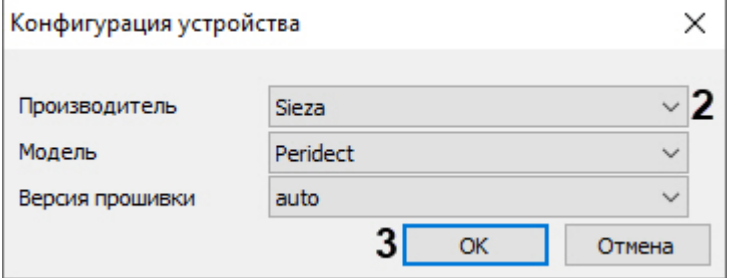

#### **Примечание**

ı

Все остальные параметры заполнятся автоматически.

- 4. Нажать кнопку **ОК** (**3**).
- 5. В поле **Адрес** (**4**) ввести IP-адрес устройства *CUP+.*

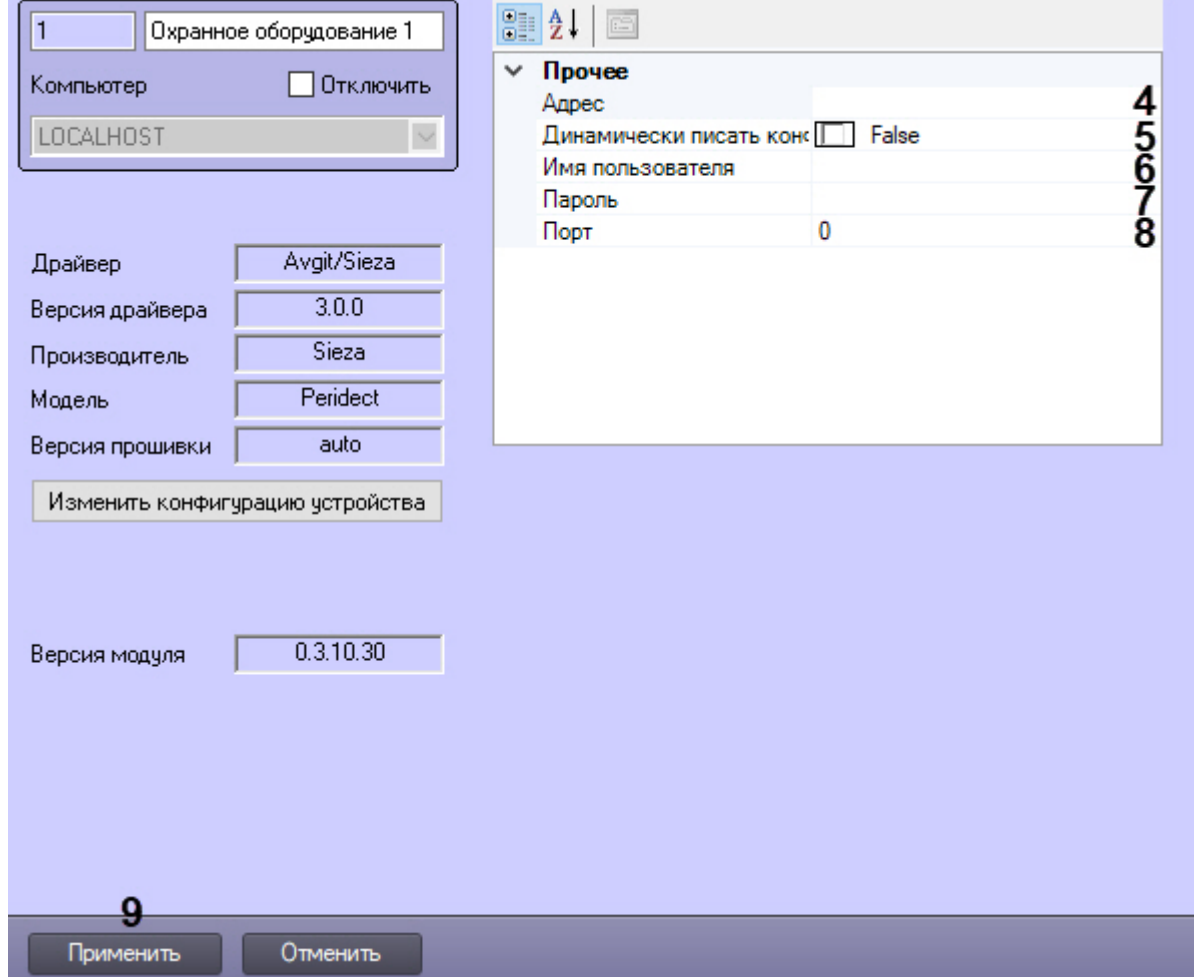

- 6. Указать для параметра **Динамически писать конфигурацию** (**5**) значение **True,** если требуется, чтобы какие-либо изменения сделанные в ПК *ACFA-Интеллект*, автоматически записывались в устройство, иначе **False**, т.е. изменения не будут записываться в устройство.
- 7. В полях **Имя пользователя** (**6**) и **Пароль** (**7**) ввести логин и пароль соответственно, для подключения к устройству *CUP+,* если они были установлены*.*
- 8. В поле **Порт** (**8**) указать порт **80**.
- 9. Нажать кнопку **Применить** (**9**).

### <span id="page-5-0"></span>3.3 Настройка контроллера линии PERIDECT+

После выполнения подключения СПО *PERIDECT+* к программному комплексу *ACFA-Интеллект* под объектом **Охранное оборудование** будет автоматически создан объект **Processor**, который соответствует устройству *CUP+*.

Для настройки контроллера линии *PERIDECT+* необходимо выполнить следующие действия:

1. На базе объекта **Processor** создать объект **Line controller**, который соответствует устройству *LCP+,* и перейти на его панель настройки.

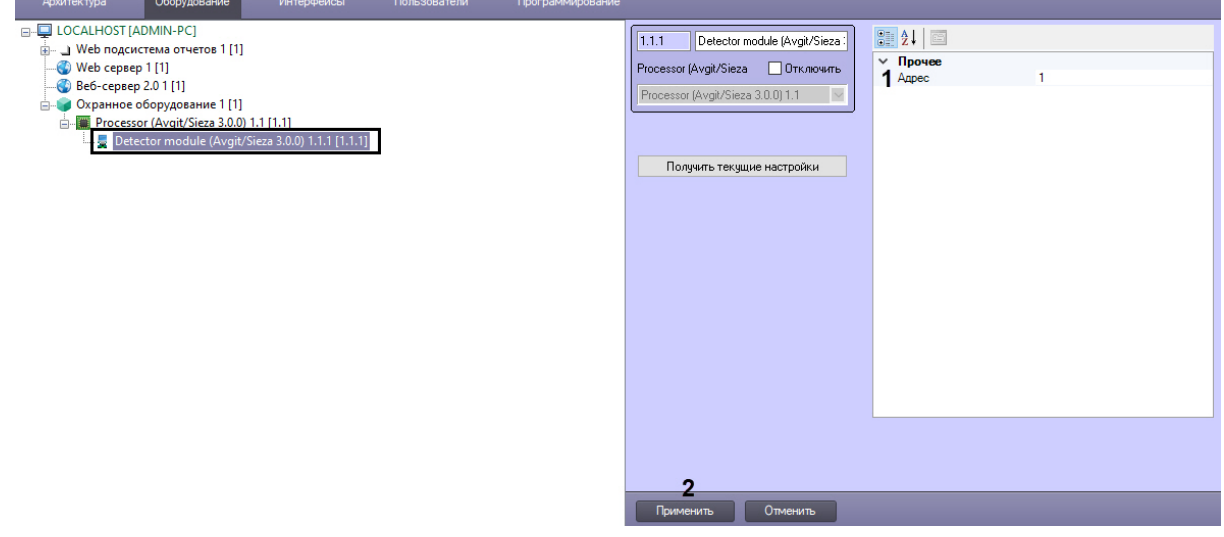

- 2. В поле **Адрес** (**1**) ввести адрес устройства в конфигурации системы.
- 3. Нажать кнопку **Применить** (**2**) для сохранения изменений.

### <span id="page-6-0"></span>3.4 Настройка датчиков PERIDECT+

#### **Настройка датчиков PERIDECT+ вне группы**

Для настройки датчиков *PERIDECT+* вне группы необходимо выполнить следующие действия:

1. На базе объекта **Line controller** создать объект **Detector**, который соответствует датчику *DSP+,* и перейти на его панель настройки.

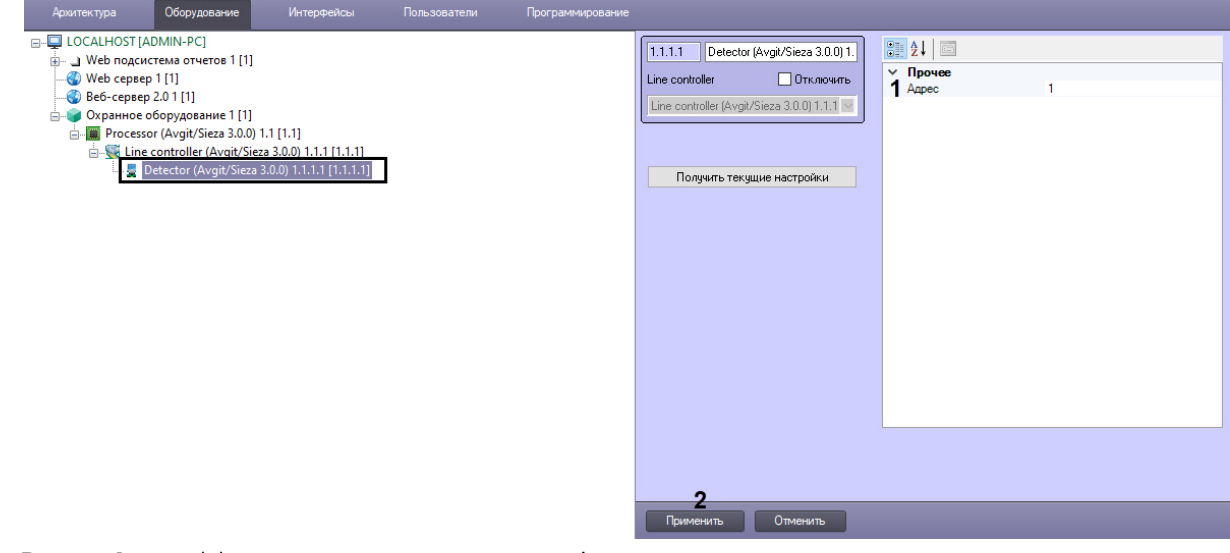

- 2. В поле **Адрес** (**1**) ввести адрес датчика в конфигурации системы.
- 3. Нажать кнопку **Применить** (**2**) для сохранения изменений.

#### <span id="page-6-1"></span>3.4.1 Настройка группы детекторов СПО PERIDECT+

Для настройки группы датчиков *PERIDECT+* необходимо выполнить следующие действия:

1. На базе объекта **Line controller** создать объект **Detector group**.

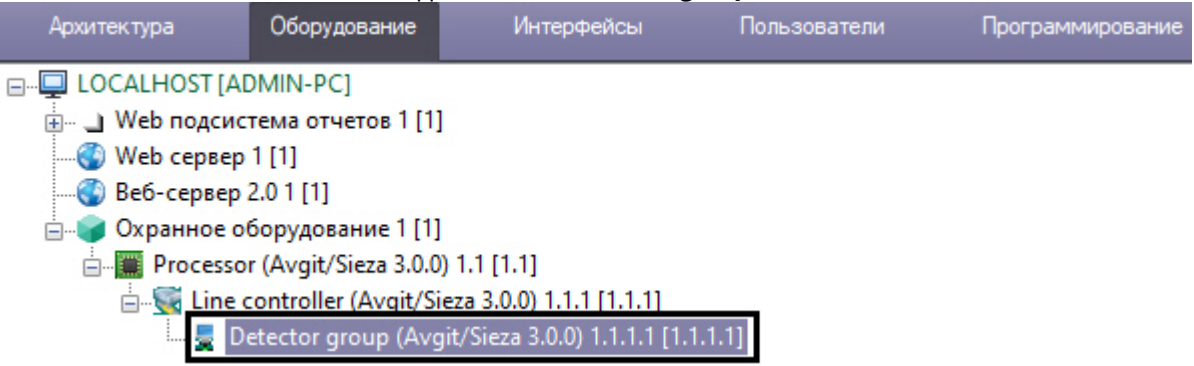

2. На базе объекта **Detector group** создать объект **Detector in group**, который соответствует датчику *DSP+,* и перейти на его панель настройки.

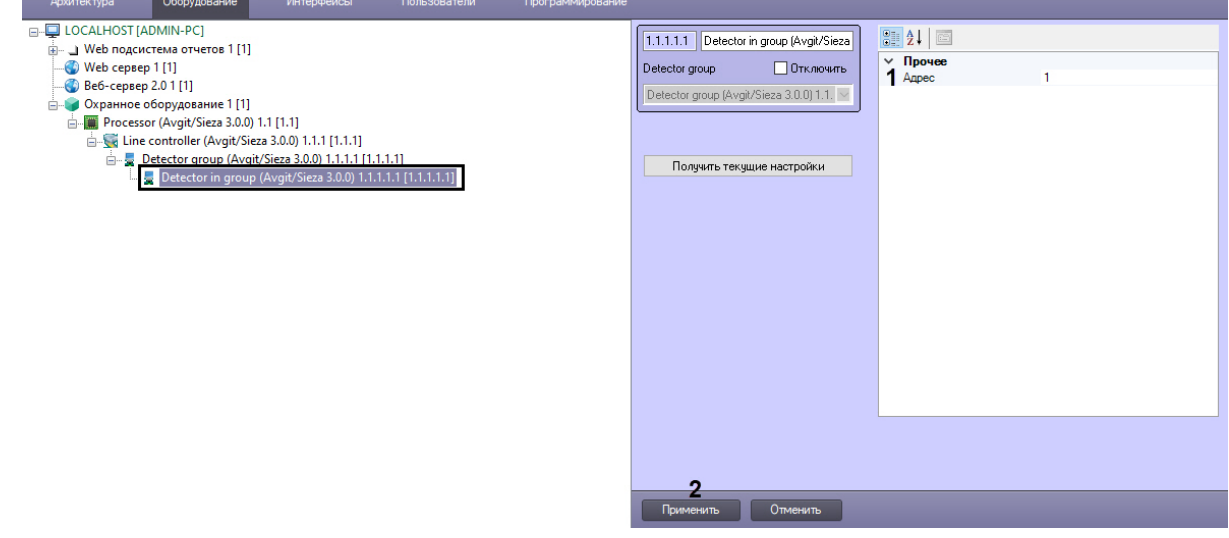

- 3. В поле **Адрес** (**1**) ввести адрес датчика в конфигурации системы.
- 4. Нажать кнопку **Применить** (**2**) для сохранения изменений.

### <span id="page-7-0"></span>3.5 Настройка модуля расширения PERIDECT+

Для настройки модуля расширения *PERIDECT+* необходимо выполнить следующие действия:

1. На базе объекта **Processor** создать объект **Detector module**, который соответствует устройству *IOP+/EXP,* и перейти на его панель настройки.

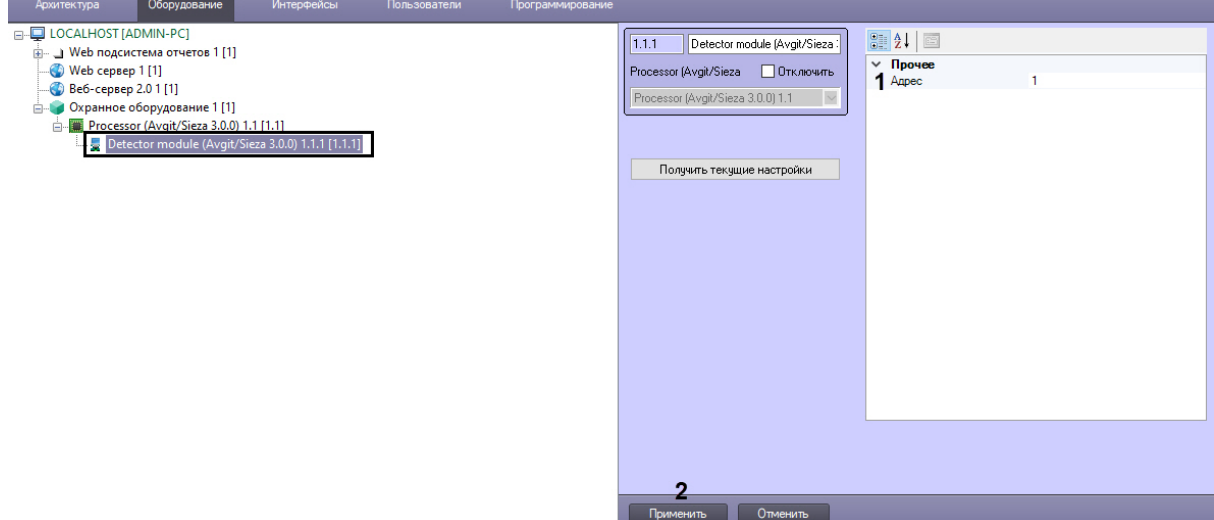

- 2. В поле **Адрес** (**1**) ввести адрес устройства в конфигурации системы.
- 3. Нажать кнопку **Применить** (**2**) для сохранения изменений.

## <span id="page-9-0"></span>4 Работа с модулем интеграции PERIDECT+

### <span id="page-9-1"></span>4.1 Общие сведения о работе с модулем PERIDECT+

Для работы с модулем интеграции *PERIDECT+* используются следующие интерфейсные объекты:

- 1. **Карта**.
- 2. **Протокол событий**.

[Сведения по настройке данных интерфейсных объектов приведены в документе](https://docs.itvgroup.ru/confluence/pages/viewpage.action?pageId=136938089) Программный комплекс Интеллект: Руководство Администратора.

[Работа с данными интерфейсными объектами подробно описана в документе](https://docs.itvgroup.ru/confluence/pages/viewpage.action?pageId=136937896) Программный комплекс Интеллект: Руководство Оператора.

#### <span id="page-9-2"></span>4.2 Управление центральным процессором системы PERIDECT+

Управление центральным процессором системы *PERIDECT+* осуществляется в интерактивном окне **Карта** с использованием функционального меню объекта **Processor**.

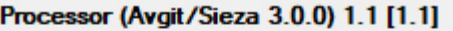

Показать последние события

Synchronize time

Команды для управления центральным процессором системы *PERIDECT+* описаны в таблице:

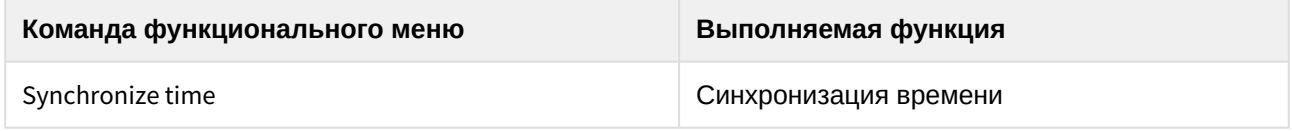

Возможны следующие состояния:

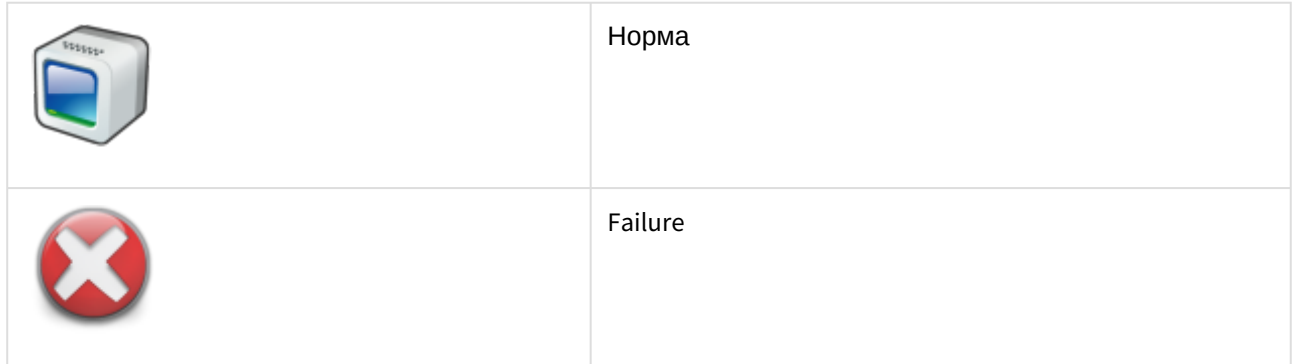

### <span id="page-9-3"></span>4.3 Управление линейным контроллером системы PERIDECT+

Управление линейным контроллером системы *PERIDECT+* в интерактивном окне **Карта** не осуществляется.

Возможны следующие состояния:

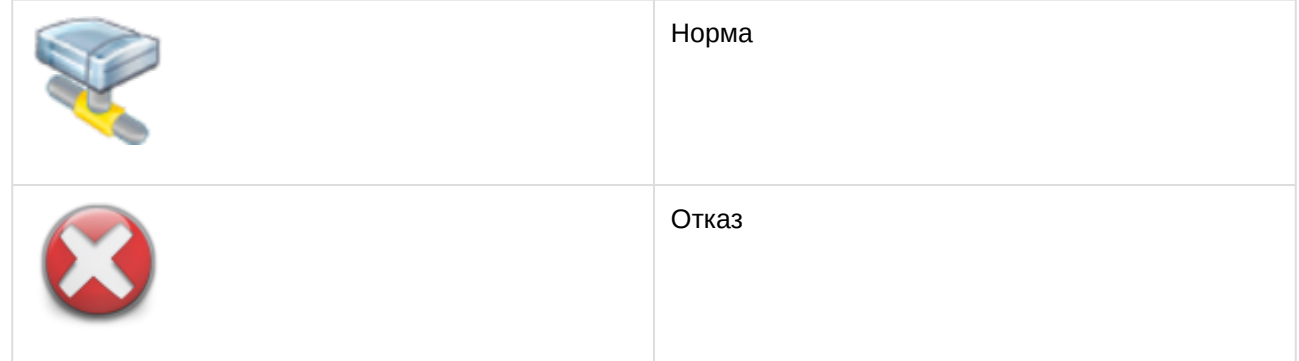

## <span id="page-10-0"></span>4.4 Управление датчиком системы PERIDECT+

Управление датчиком системы *PERIDECT+* осуществляется в интерактивном окне **Карта** с использованием функционального меню объекта **Detector**.

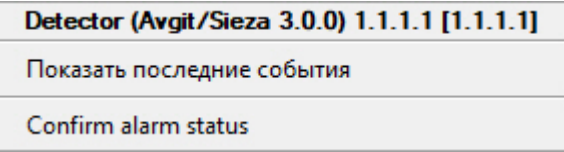

Команды для управления датчиком системы *PERIDECT+* описаны в таблице:

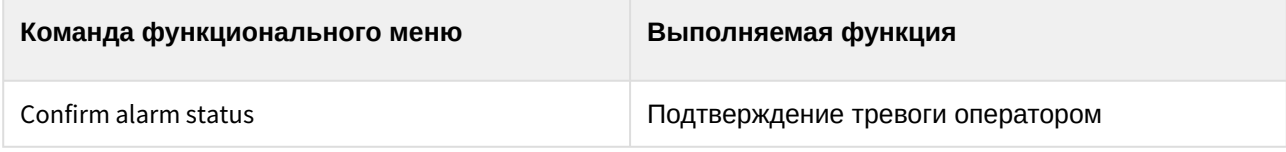

Возможны следующие состояния:

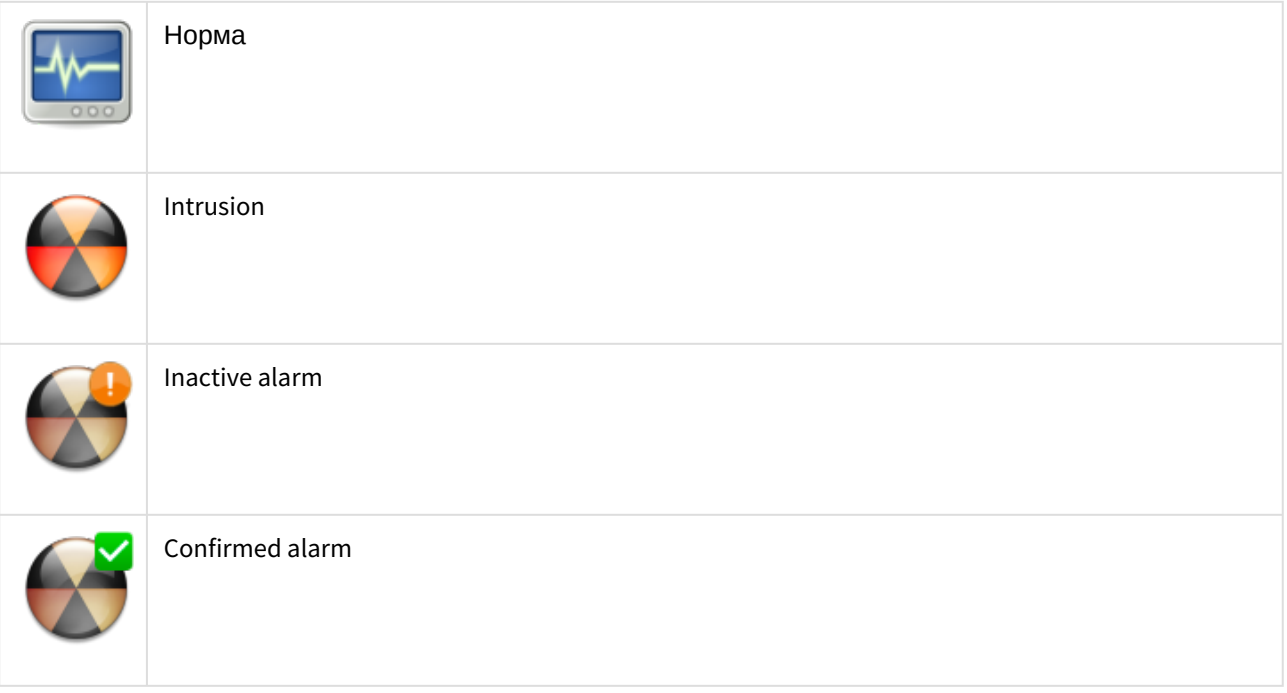

## <span id="page-11-0"></span>4.5 Управление группой датчиков системы PERIDECT+

#### Управление группой датчиков системы *PERIDECT+* осуществляется в интерактивном окне **Карта** с использованием функционального меню объекта **Detector group**.

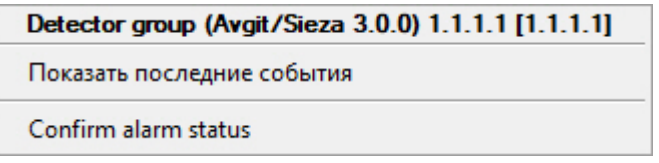

Команды для управления группой датчиков системы *PERIDECT+* описаны в таблице:

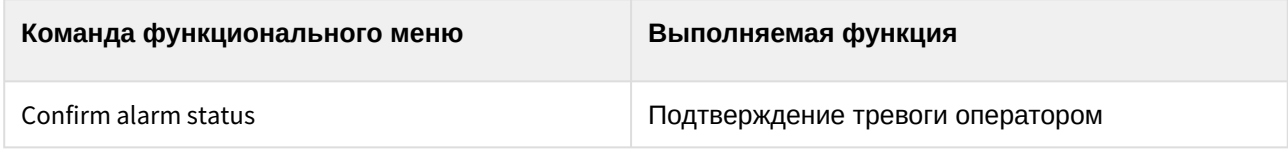

Возможны следующие состояния:

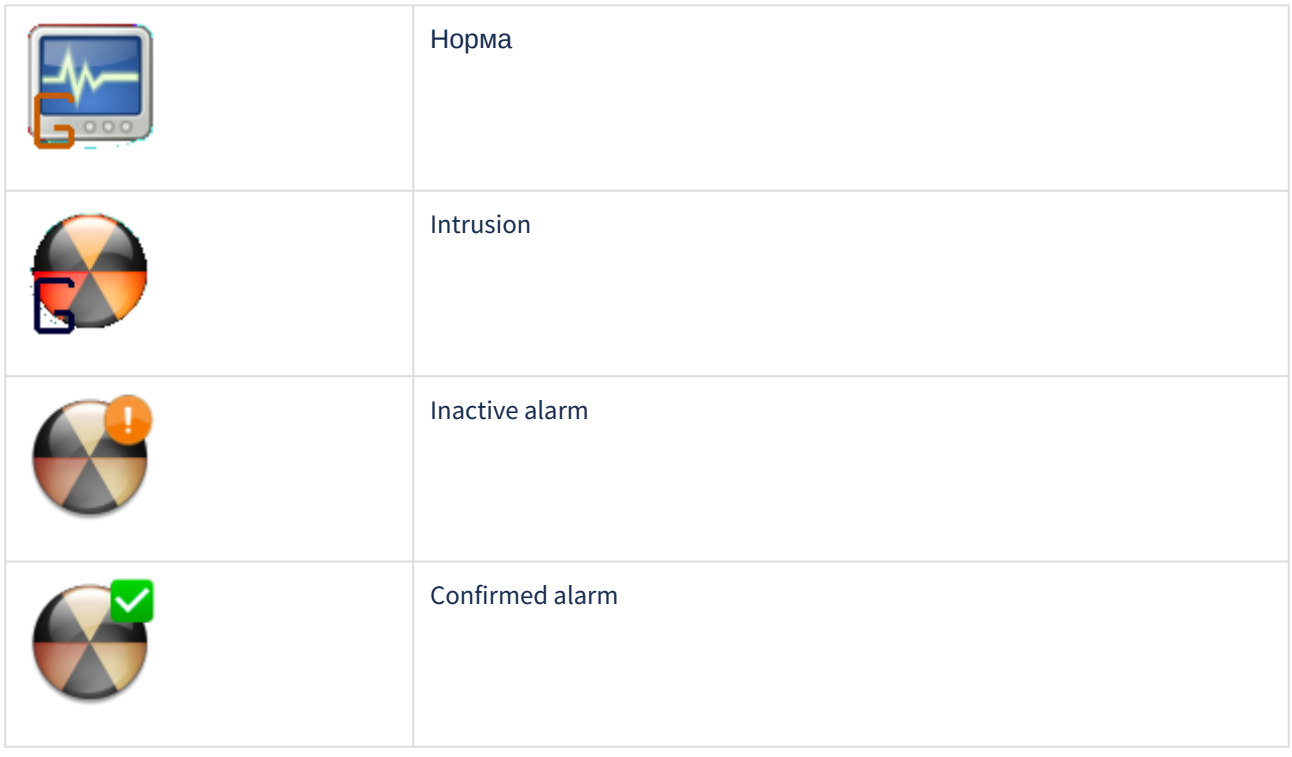

#### <span id="page-11-1"></span>4.6 Управление модулем расширения системы PERIDECT+

Управление модулем расширения системы *PERIDECT+* осуществляется в интерактивном окне **Карта** с использованием функционального меню объекта **Detector module**.

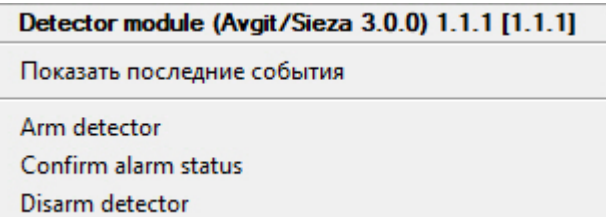

Команды для управления модулем расширения системы *PERIDECT+* описаны в таблице:

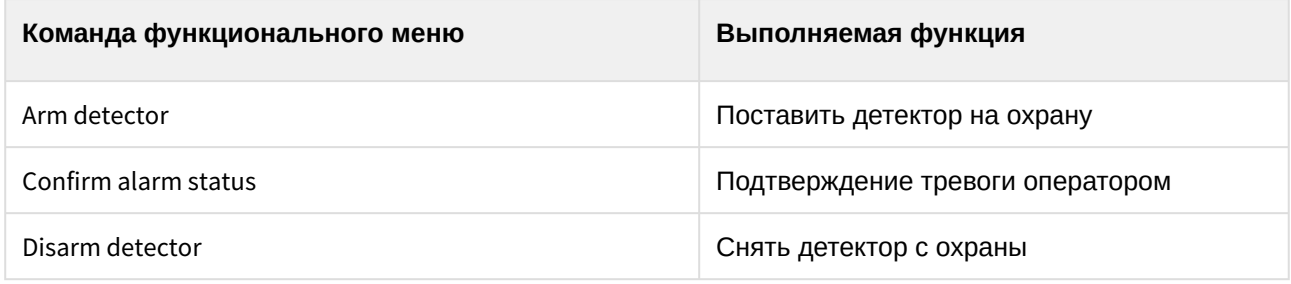

Возможны следующие состояния:

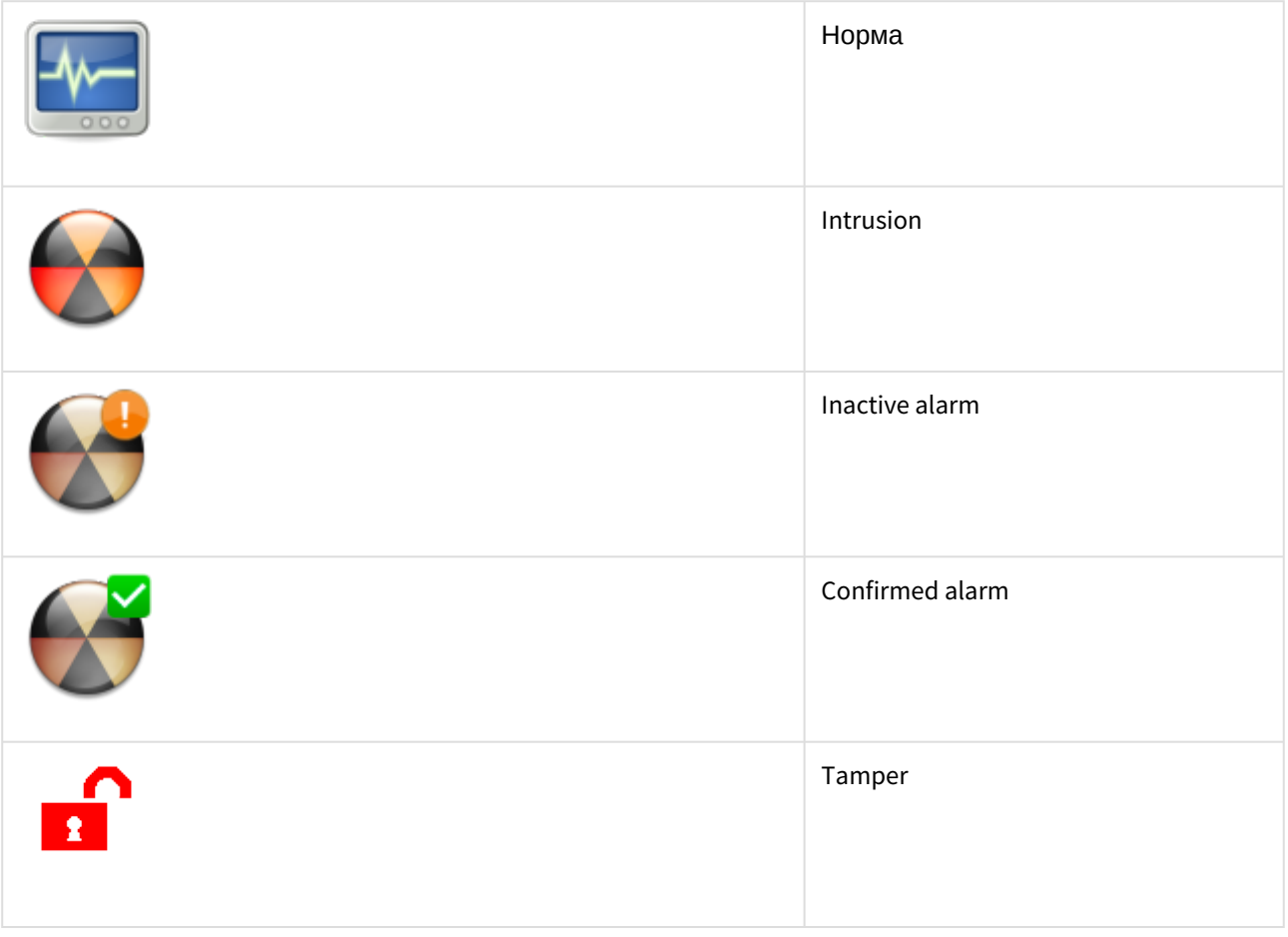

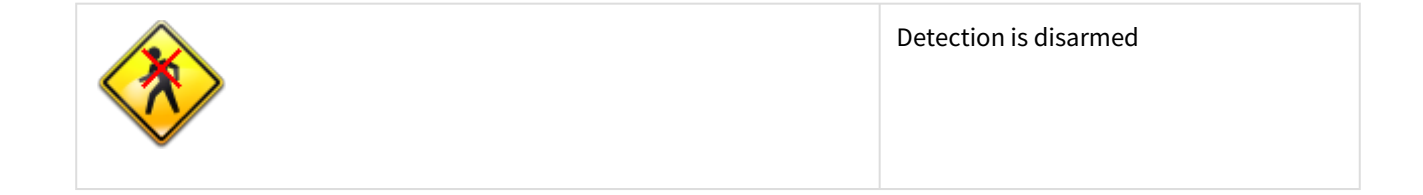